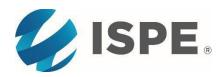

## SPEAKER SELF-REGISTRATION INSTRUCTIONS

- 1. Visit the <u>2024 ISPE Biotechnology Conference</u> and select the "Register" button (about half-way down the page). Log into your ISPE profile by entering your username and password and click 'Sign In'.
  - a. If you do not know or cannot remember these credentials, please select 'Forgot username?' or 'Forgot password?' whichever is appropriate to you.
    - i. You will then be asked to enter your email if you forgot your username or enter your username if you forgot your password.
    - ii. Follow the steps to obtain the missing information.
    - iii. Once the new login credentials are obtained, re-attempt login.
- 2. Once you're logged in, the webpage should load your ISPE profile for you to <u>review and update information</u> which is what's displayed on the ISPE web agenda and mobile app. Select the "Next" button to proceed.
- 3. Review the conference details and select the "Register Myself" button. Select the Speaker Registration option (\$0) and scroll down to the "Next" button.
- 4. Continue through the registration pages by answering the questions and selecting the "Next" button on each page.
- 5. Review and accept the terms and conditions, then select the "Finish" button to proceed to payment.
- 6. If the balance is \$0, select the "Submit Order" button. If a balance is due, please enter your payment information and select "Submit Order" to complete registration.
- 7. You should receive an Order Confirmation notice after completing registration. An email confirmation will also be sent to your email address on file.